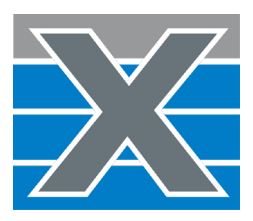

# **Quick Start Guide**

**VulcanBay and VulcanCompact Chassis** 

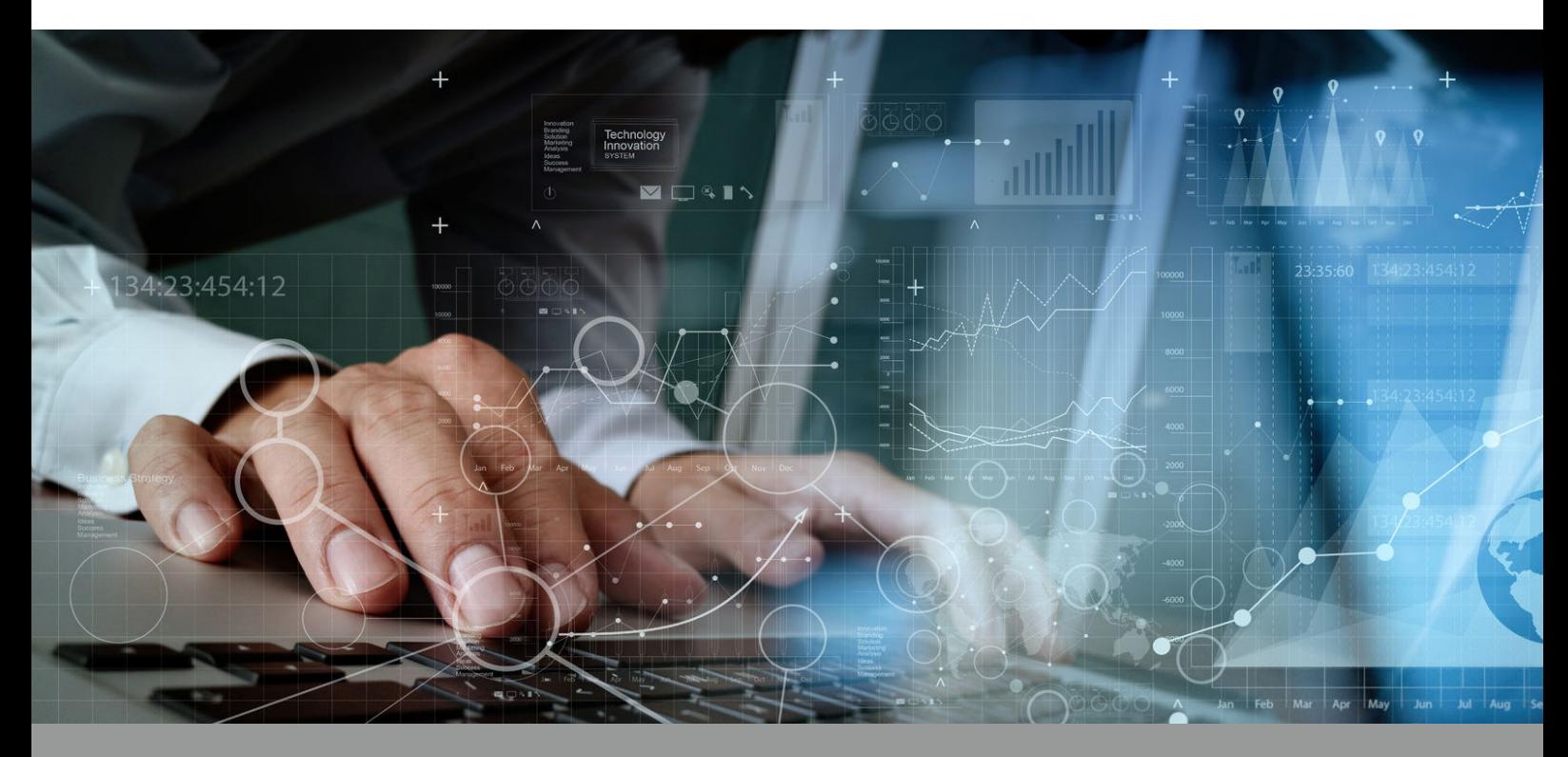

**This guide shows you how to:**

- 1. Install the latest software
	- 2. Connect to the chassis
- 3. Change the chassis IP address
	- 4. Recover the IP address
- 5. Recover the chassis password

## **Install the latest software**

To ensure you have the latest version of the Vulcan software, please visit this URL:

#### **www.xenanetworks.com/l47-downloadsw/**

The release is distributed as a standard Windows Installer executable file named XenaL47Release- <releasenumber>.msi where <releasenumber> is the unique release number assigned to the release.

You should download this file to a temporary location on your PC.

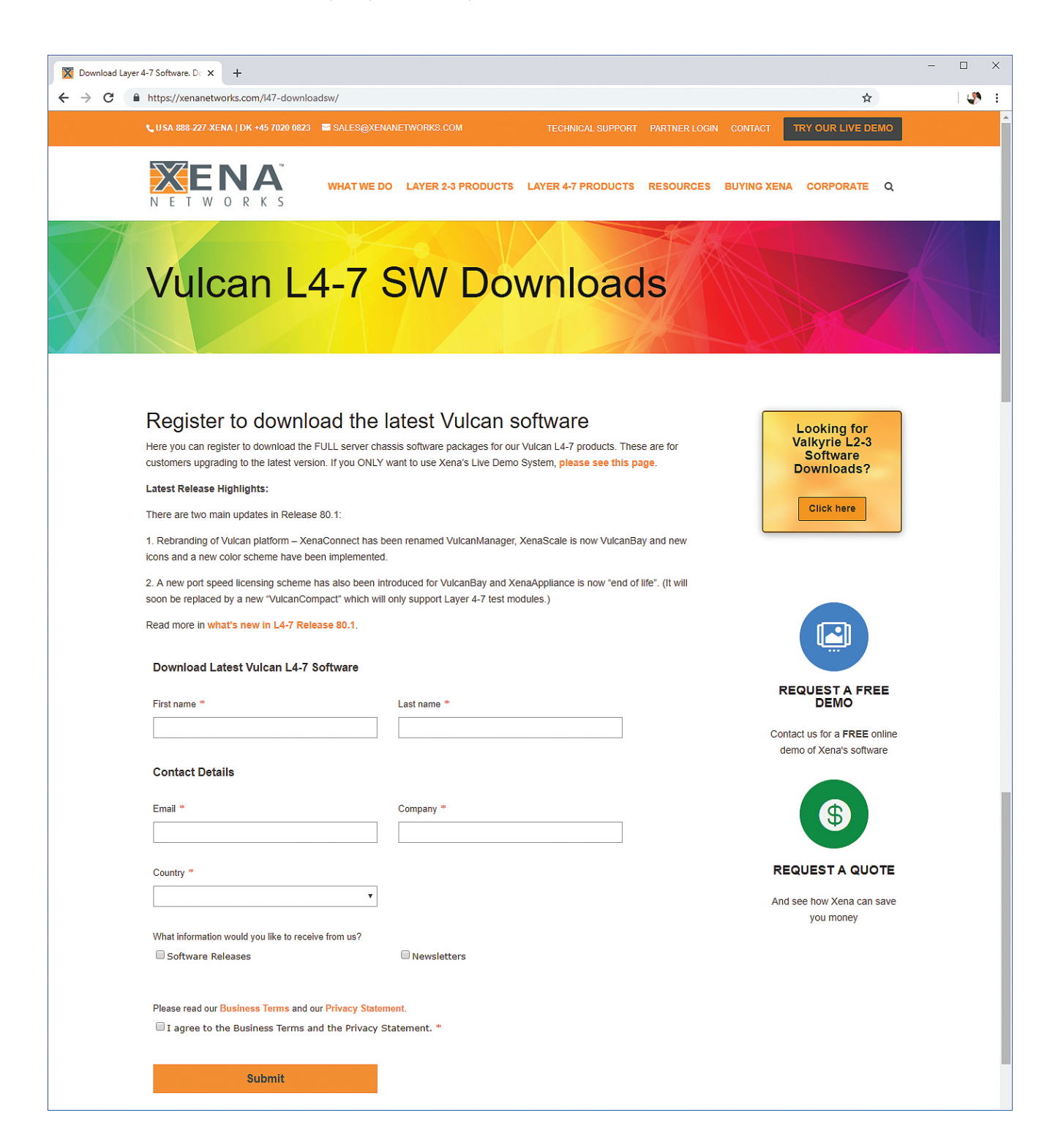

## **2. Connect to the chassis**

Xena's Vulcan chassis have two RJ-45 interfaces for managing the unit. The Mgmt port (front-middle) has a configurable static IP address for connecting to the tester from a laptop or stationary PC at a local or remote location.

The chassis comes pre-configured with the following IP address on the Mgmt port:

Address = 192.168.1.210 Subnet = 255.255.255.0 Gateway = 192.168.1.1

- You need a point-to-point connection from your PC to configure the chassis for the proper IP address, subnet, and gateway. Make sure your PC port is configured statically to an IP address in the 192.168.1.x range.
- For XFP, SFP and SFP+ modules, insert the required transceivers into their test-port cages. And remember to always use the small plugs to prevent dust entering optical transceivers when no cable is attached.
- Connect the power cable and the chassis should start to power up automatically. (If not, press the power button on the front panel.) The chassis takes 2-3 minutes to start up. When the chassis is running, the frontpanel LEDs on the test modules start flashing. They stop flashing when the first connection is made.
- Connect the "Mgmt" Ethernet port on the chassis front panel to the port on your PC running a recent (Windows 7 or newer) PC. (Remember the port on your PC must be configured statically to an IP address in the 192.168.1.x range.)
- Launch VulcanManager (there will be a shortcut on your desktop). Click the Client <-> Server Topology from the "Featured quick start templates". Input project name and choose a location for the project, then click OK.
- Click the Add button in the Chassis section of the ribbon bar. In the dialog box, enter chassis address "192.168.1.210", and chassis password "xena", then click OK

You should now be connected to the chassis, which is named e.g. "New Chassis". The Chassis Explorer tree view to the left shows all the chassis resources, such as test modules and test ports. You can see the properties for the currently selected resource to the right, as shown below..

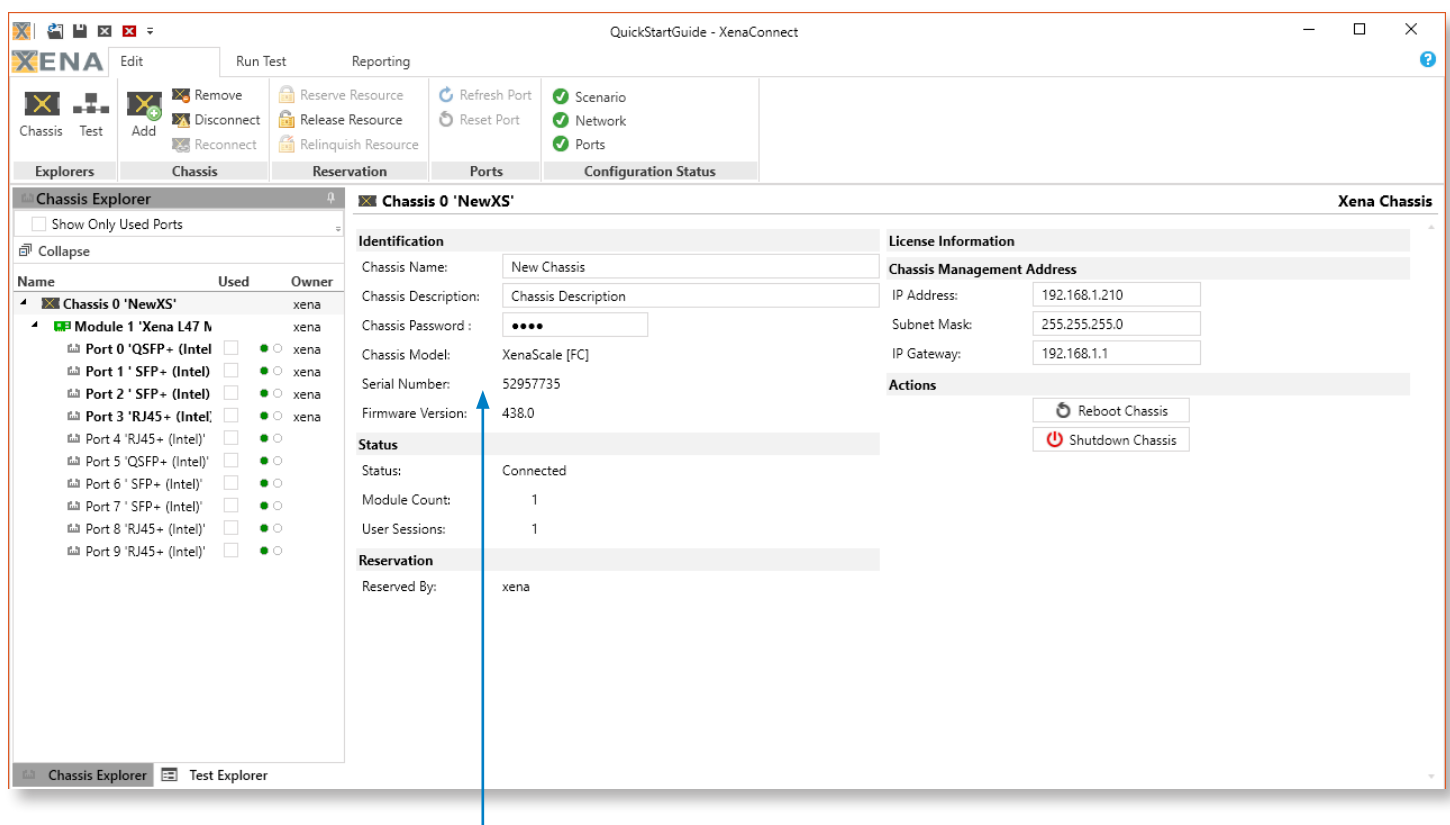

*In the event of technical issues, please report the chassis or test module serial and version numbers listed here on the Main Properties panel.* 

# **3. Change the chassis IP address**

Once you are connected to the chassis, you can change its name, password and IP address.

IMPORTANT - if you lose IP network connectivity to the chassis during this step you will have to perform the recovery actions outlined below. In extreme instances you will need to contact Xena for detailed recovery instructions.

- Open **VulcanManager** as instructed in the last section.
- Select "Options" > "Set Username" and change your username. The default value will be your Windows • username.
- In the **Chassis Explorer** treeview select the chassis item (with the black/orange icon, called "New Chassis"or some other name). The chassis properties will now be displayed in the **Main Properties** tab.
- Click the **Reserve Resource** button in the ribbon bar at the top so you can update the chassis properties.
- You now need to change the naming properties for the chassis. (These are highlighted by the red box
- above.)
	- In the **Chassis Name** field, enter a short name for the chassis, and press <ENTER>.
	- Likewise, enter a password and a descriptive text, pressing <ENTER> after each value.
- In the area highlighted by the blue box above enter the IP address, subnet mask, and gateway. Press
- <ENTER> after each value.
- Restart the chassis by clicking the **Reboot Chassis** button (or by manually powering the chassis off and on).
- When the chassis goes off-line, select the chassis in the **Chassis Explorer** treeview and click the **Remove**
- button in the ribbon bar.
- When the chassis comes back on-line it will have the new IP address and will be using the new name you just assigned to it.
- Remove the point-to-point connection between the chassis and your PC, and connect the chassis **Mgmt Port** to the appropriate network.
- Re-connect your PC to the network, and add the chassis again using the new IP address.

## **4. Recover the IP address**

If you forget the IP address of the chassis you need another way to get in touch with it. This is done by making a point-topoint connection from your PC to the "Ext" Ethernet port. The "Ext" port is located to the right side of the "Mgmt" port on the VulcanBay.

The "Ext" port is pre-configured with the following IP setup:

```
Address = 172.16.255.200
Subnet = 255.255.255.0
Gateway = none
```
You must configure your PC port statically to an IP address in the 172.16.255.x range, and then you will be able to ping the chassis again.

Now start VulcanManager, and connect to the chassis using the IP address 172.16.255.210.

Under the chassis **Main Properties** you can see which IP address is configured for the "Mgmt" port, and you can reserve the chassis and change it if necessary. Changes to the IP address of the "Mgmt" port take effect after rebooting the chassis.

Note that the IP configuration of the "Ext" port cannot be changed, and that you should not configure the "Mgmt" port to use this subnet.

# **Main Vulcan chassis features**

## VulcanBay

*VulcanBay is a 19" rack mountable chassis with six Vulcan Layer 4-7 network interface cards.*

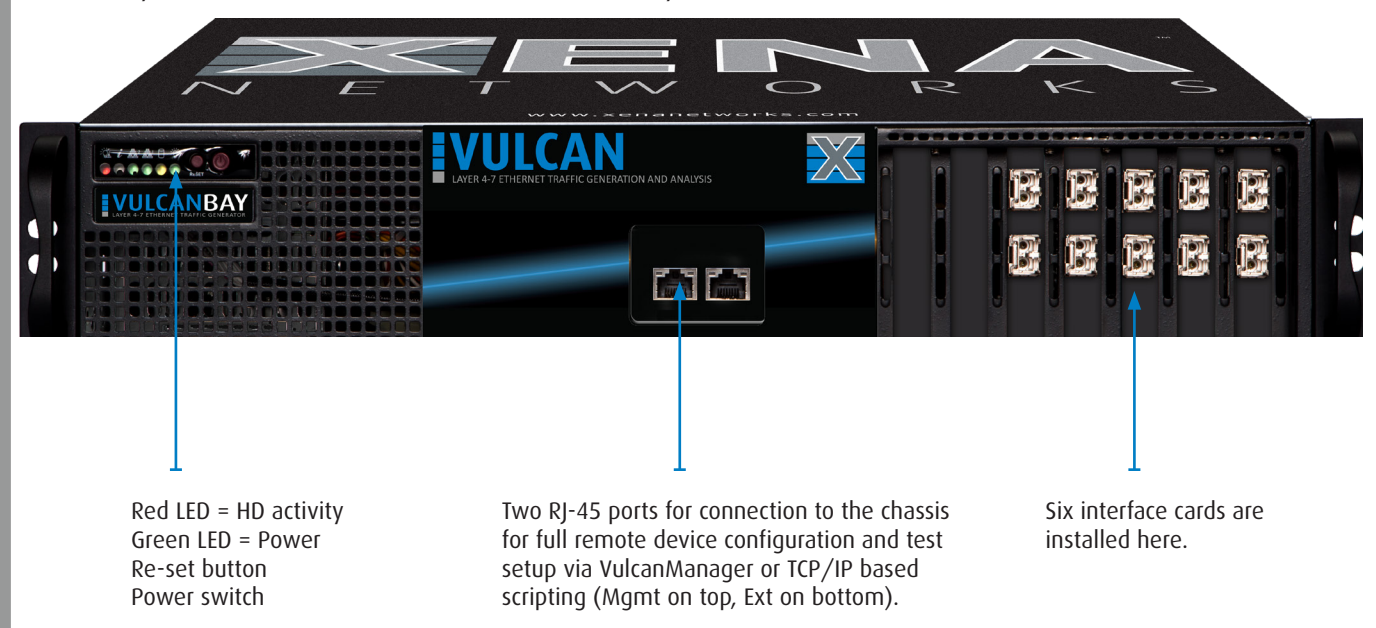

## VulcanCompact

*A 1U unit that can be equipped with one test module. A robust flightcase is available for secure transportation.*

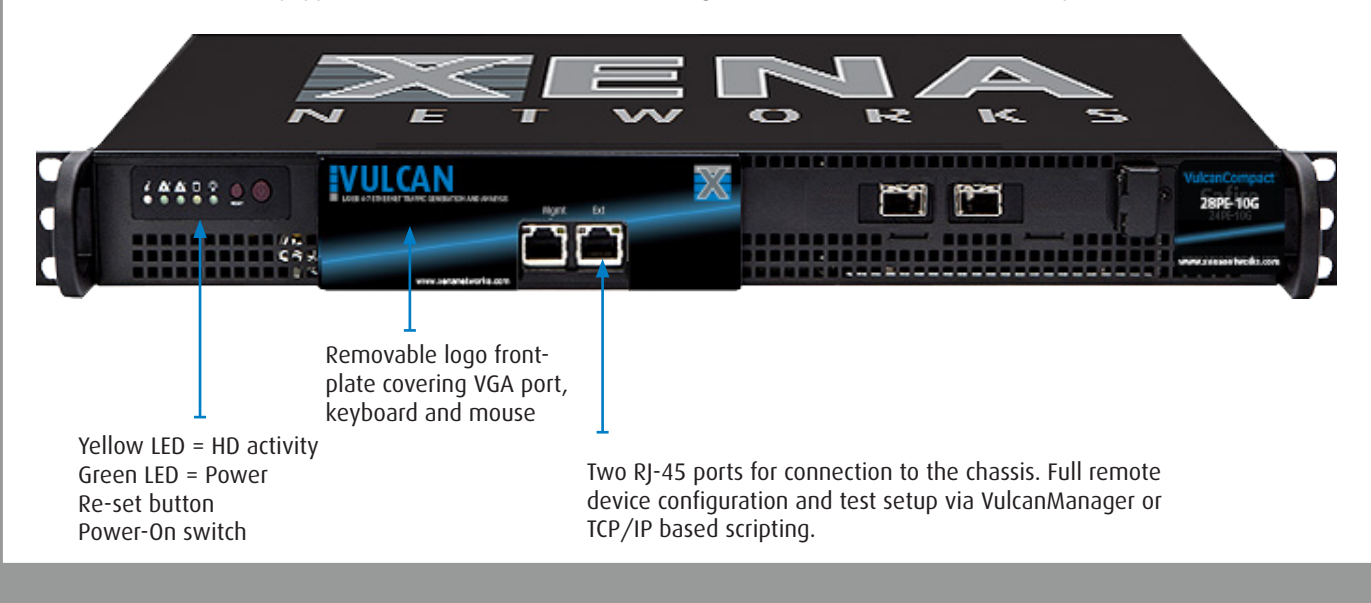

## **5. Recover the chassis password**

In the first two minutes after the tester has booted (when the test-port LEDs start flashing) you can use the chassis serial number as the password. The serial number is also printed on the label on the back of the chassis.

Once logged on, (re)set the password.

# **Need more information?**

### WEBSITE

There is a wealth of technical resources on our website:

**https://xenanetworks.com/install-guides/**

## USER MANUALS

Xena maintains up-to-date User Manuals and Help documents. See:

**https://xenanetworks.com/user-manuals/**

#### SUPPORT

You can always request technical support by emailing:

**support@xenanetworks.com**

## And finally, please remember ...

Buying a Vulcan product automatically entitles you to 3 years's free hardware warranty, free technical support for the lifetime of the product, and a year of free software upgrades. You can download the latest version here:

**www.xenanetworks.com/l47-downloadsw/**

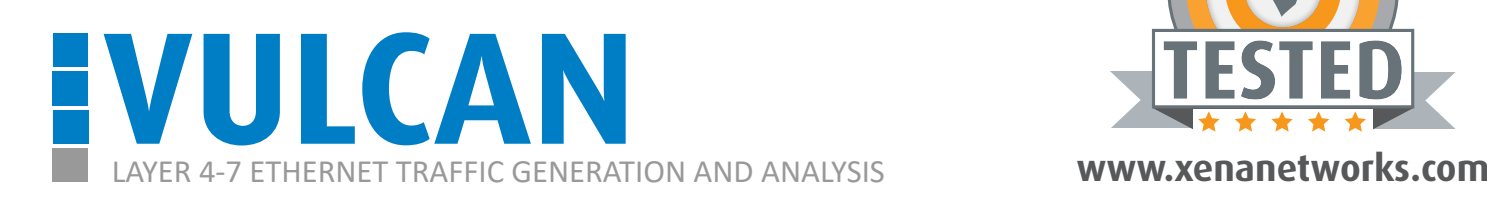

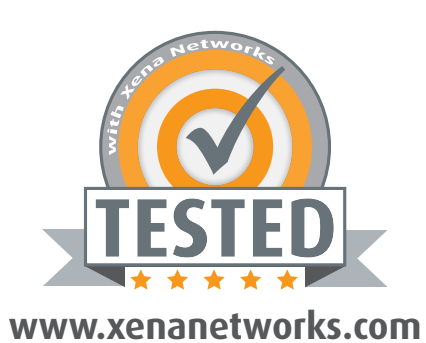